## **Customer Cisco Webex LOG ON Instructions for Remote Video Inspections**

You must have a 4G LTE capable smart phone and be able to receive e-mail on the device.

PRIOR to your appointment, remember to download the "Cisco Webex meeting app" to your device. It's available for free in the Apple App Store and in the Google Play store for Android users.

Once the download is complete, you are ready to connect with the remote video inspector.

Below are basic operating instructions for the iPhone and the android phone:

## iPhone instructions

- 1. On your device, open the e-mail invitation from the inspector. It will appear as "Webex Meeting Invitation" in your inbox.
- 2. In the e-mail invitation from the inspector and search for "Join me in my Personal Room" and tap on the green "Join" button (as pictured below)
- 3. On the next screen tap on "Call In" (as pictured below right)

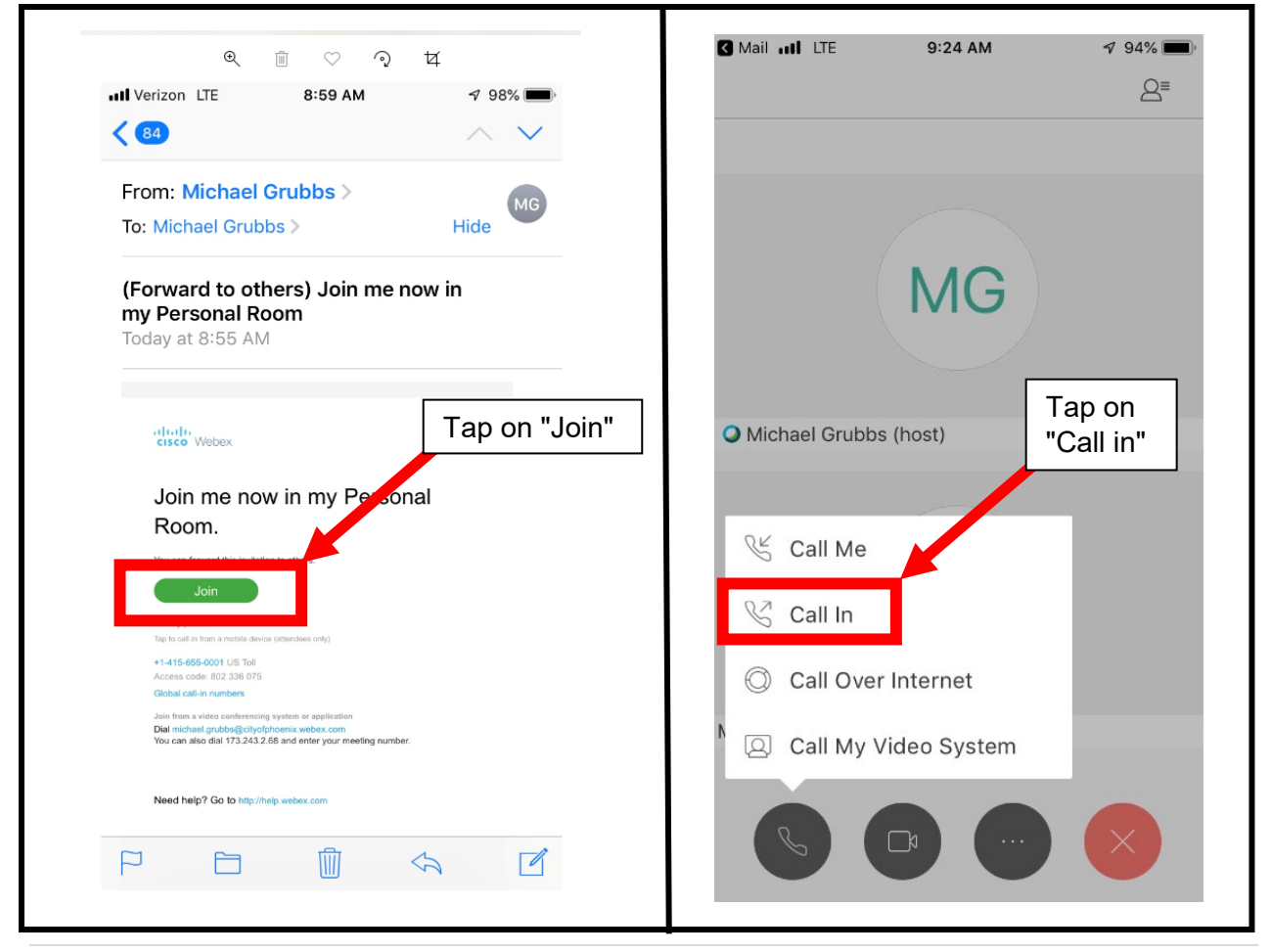

4. Click on the phone number shown.

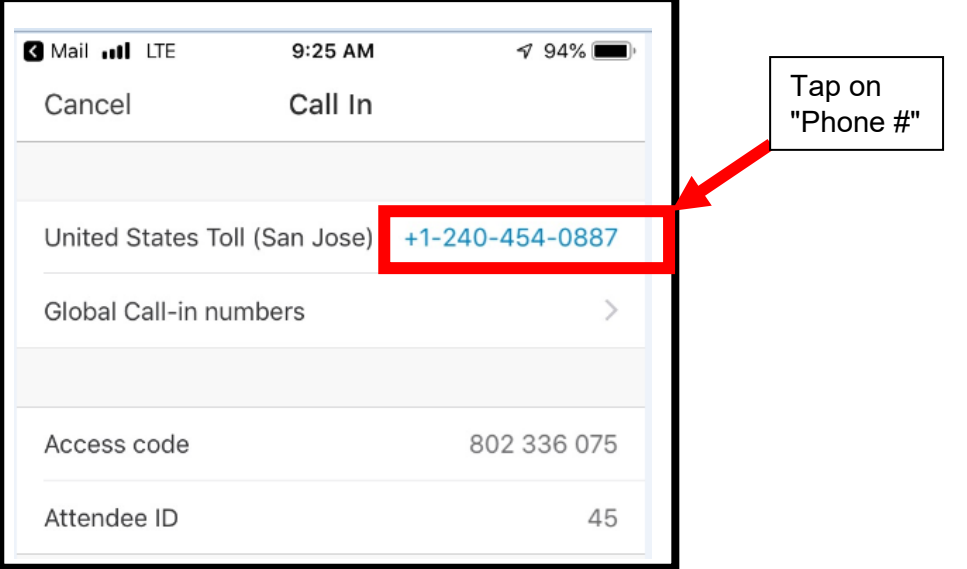

- 5. Webex will answer and send a 9-digit code and let you know that you are connected. a. First time users will be prompted to enter your name and email address.
- 6. Once connected, this becomes your audio connection to the inspector. DO NOT END THE CALL.
- 7. Once connected, reopen the e-mail message and tap on the green "Join" button a second time.

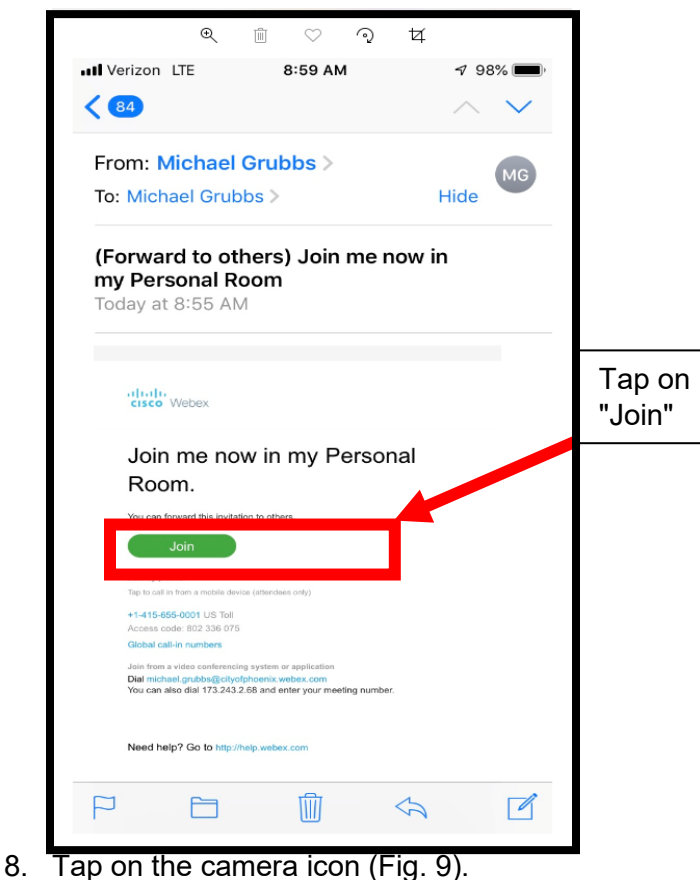

- 9. Tap on the top right circle arrows icon in new window to reverse camera view. (Fig. 10)
- 10. Tap on "Start My Video" and the connection will be complete. (Fig. 11)
- 11. You will see the inspectors video image in the top half of the screen. You're now ready to start your inspection!

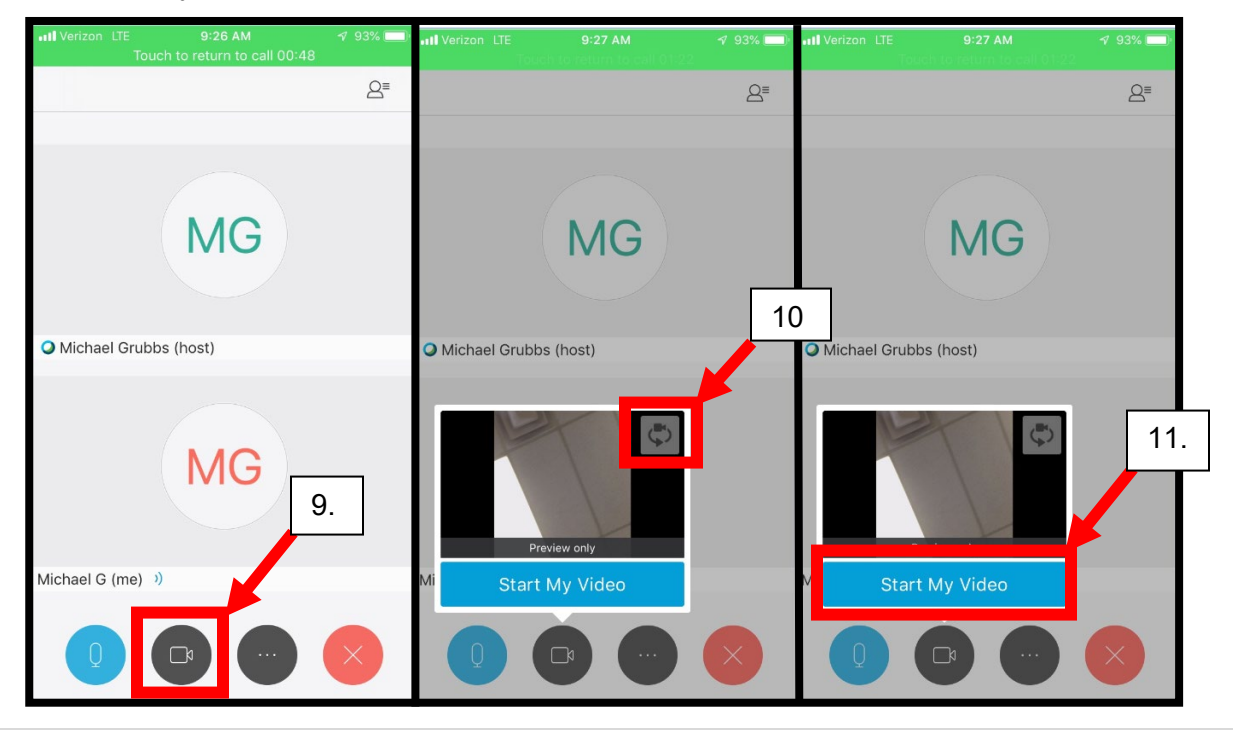

## Android instructions

- 1. On your device, open the e-mail invitation from the inspector. It will appear as "Webex Meeting Invitation" in your inbox.
- 2. Open the message and tap on the green "Join" button (Fig. 3)
- 3. The next screen will only be scene one time if you select the "always" as shown below, right. Tap on the "Webex Meet" then "Always" (Fig. 4).
- 4. Webex will then connect via Cisco Webex application

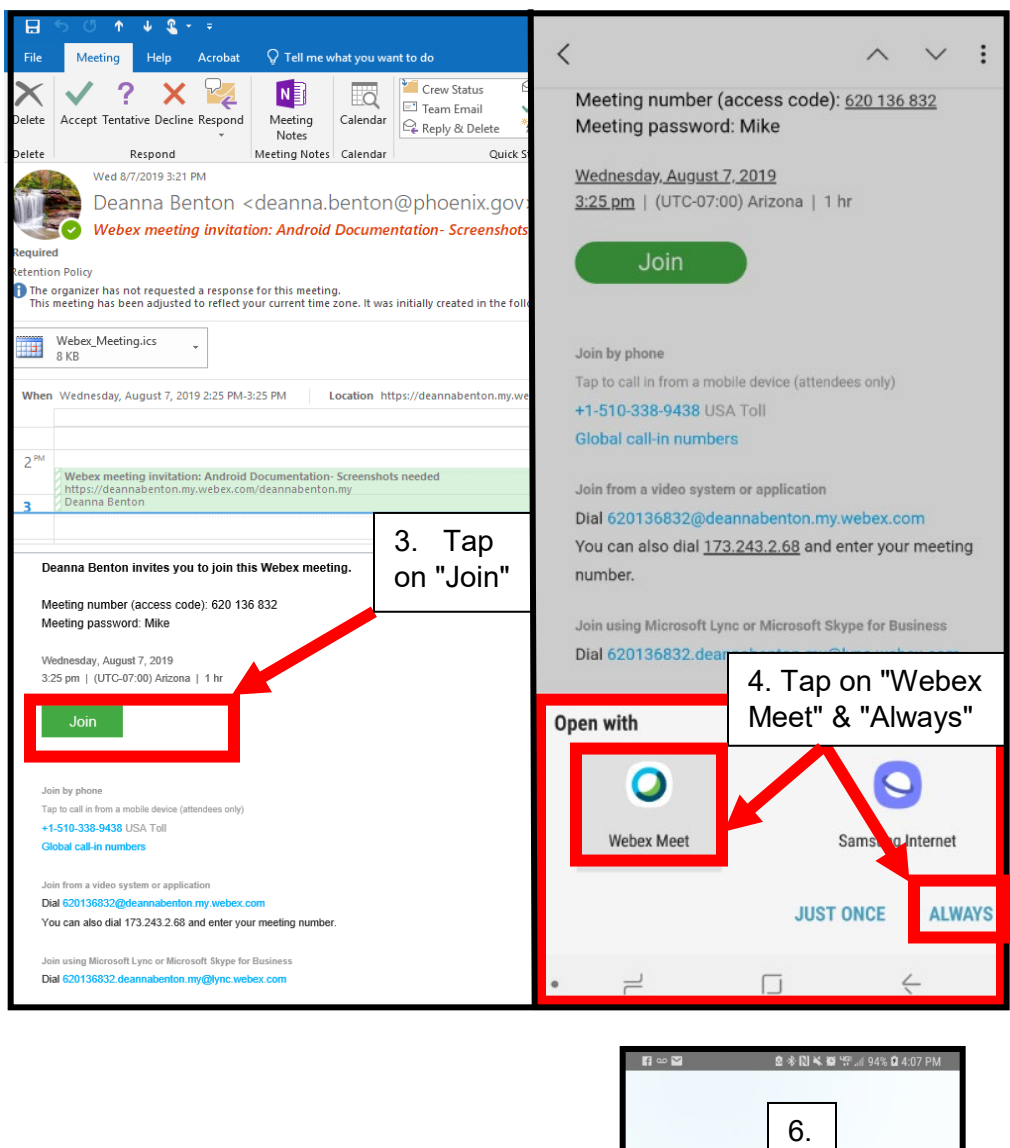

5. Your phone will display "Connecting" (Fig. 6) .

You are connected to your mobile network.<br>Try connecting to Wi-Fi if you have a<br>limited data plan.

- 6. Webex will then connect via the Cisco Webex application. (previously downloaded)
- 7. Webex will prompt a "call in" method option:
	- a. Select "Call in" (Fig. 8).
	- b. Webex will respond with the phone number, access code and attendee ID.

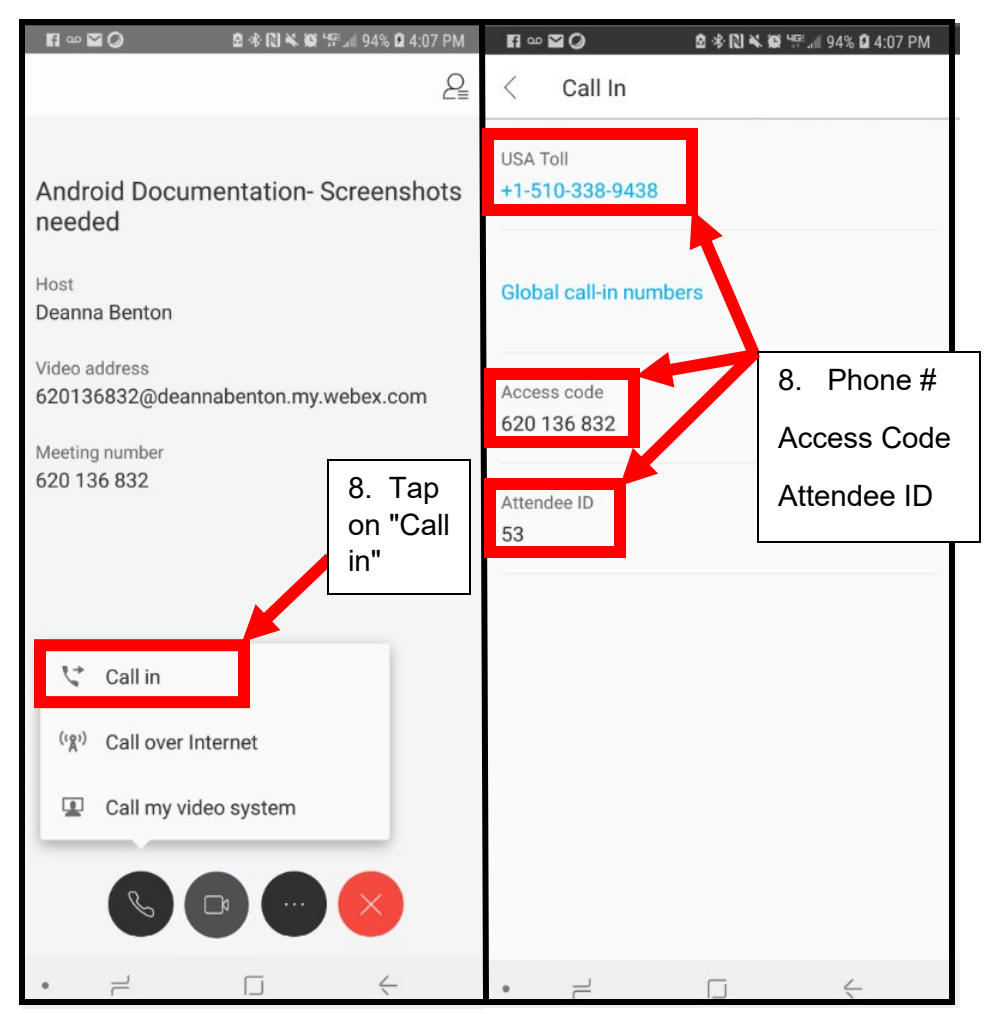

- 8. Tap on the camera icon. (Fig. 9)
- 9. Your video conference will begin!

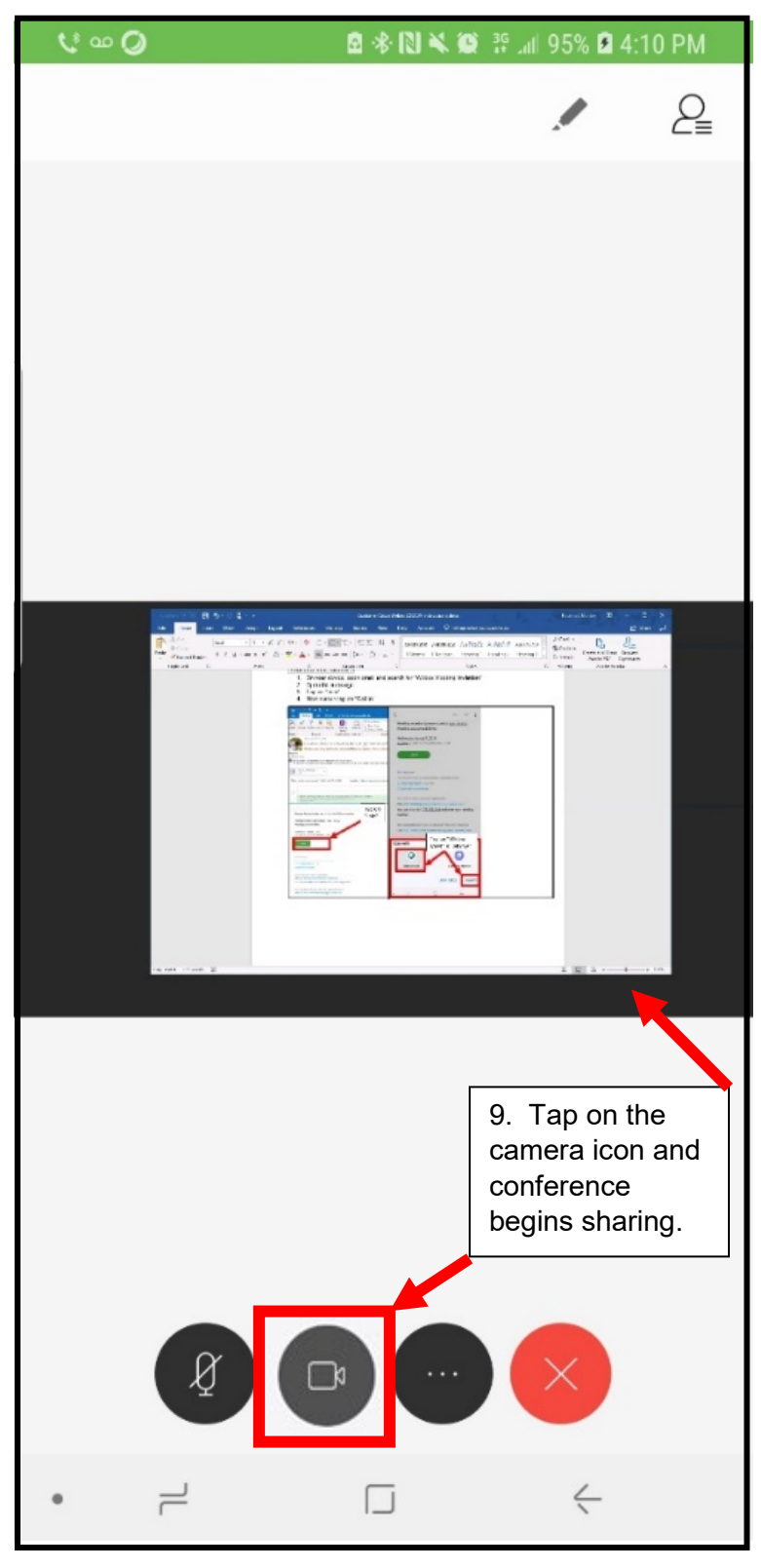